# 大阪府

# 土砂災害の防災情報 WEB 画面 使い方マニュアル

# **1.「大阪府 土砂災害の防災情報」の情報画面**

下記の URL にアクセスすると、トップページが表示されます。

## **http://www-cds.osaka-bousai.net/sabou/Index.html**

**トップページ**

「大阪府 土砂災害の防災情報」のトップページです。目的別 に各種情報ページへリンクしています。また、土砂災害に関する 最新の情報、お知らせ等を確認できます。

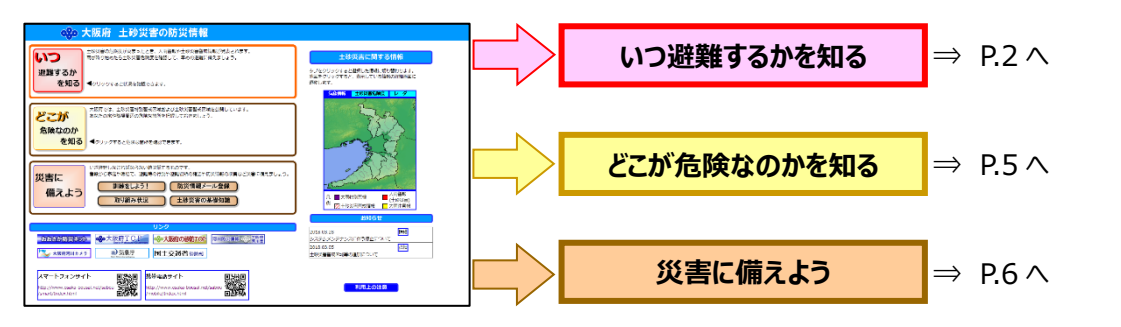

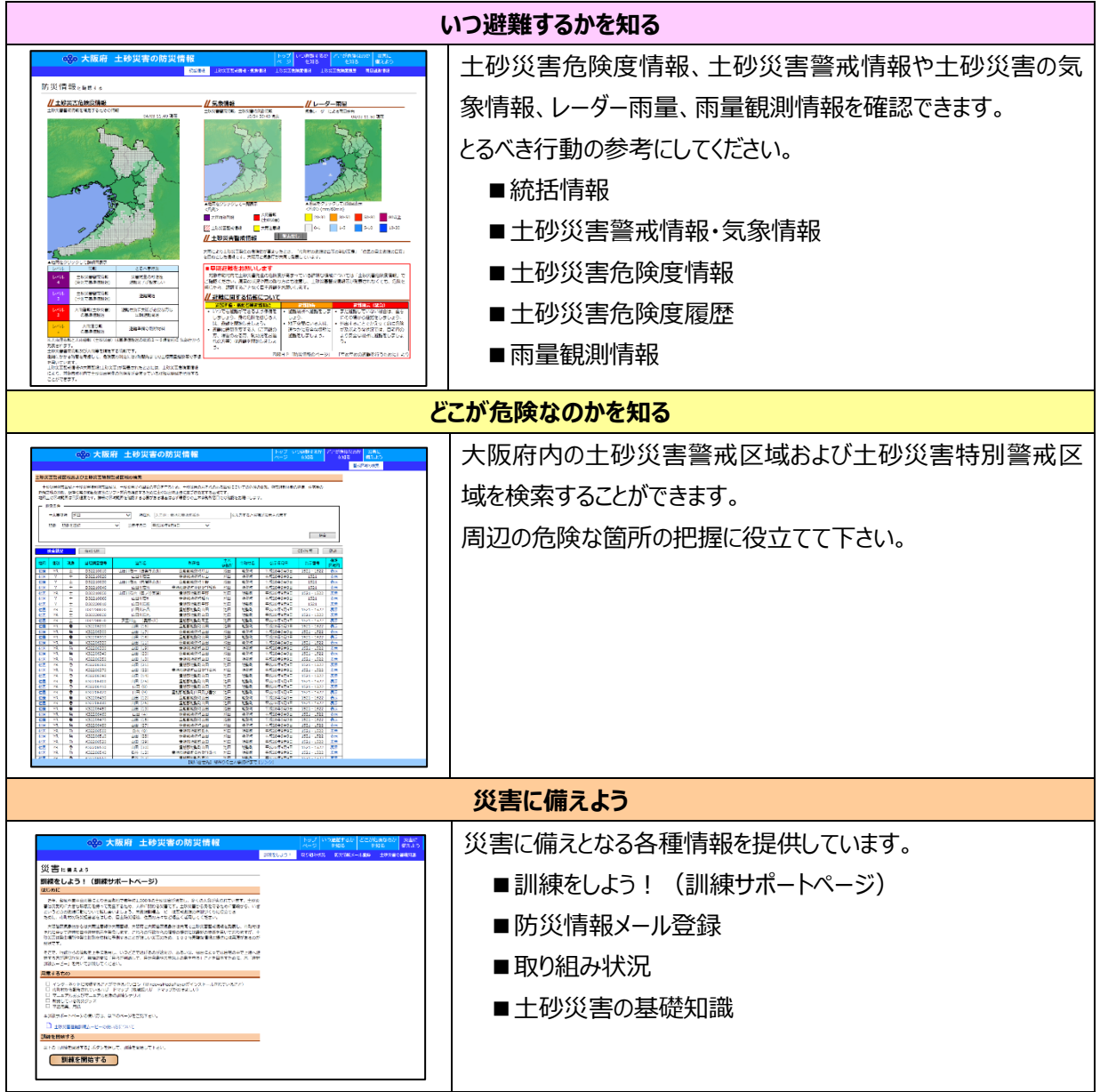

## **2.いつ避難するかを知る**

土砂災害の危険度が高まったとき、大雨警報や土砂災害警戒情報が発表されます。雨が降り始めたら土砂 災害危険度を確認して、早めの避難に備えましょう。

#### **2.1.統括情報**

土砂災害危険度情報、気象情報、レーダー雨量の最新の大阪府内状況図を表示します。また、土砂災害 警戒情報発表中の場合、土砂災害警戒情報発表文をダウンロードできます。

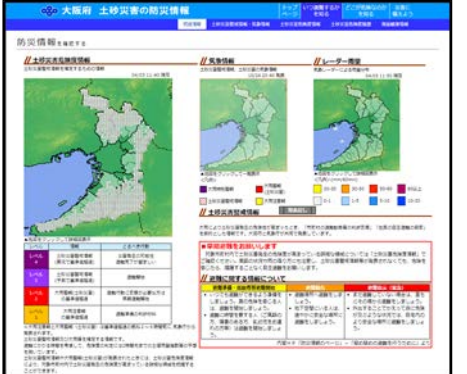

地図画像をクリックすると、関係画面に遷移します。

・土砂災害危険度情報の地図画像 ⇒「土砂災害危険度」画面(土砂災害危険度情報表示)に遷移します。 ・気象情報の地図画像 ⇒「土砂災害警戒情報・気象情報」に遷移します。 ・レーダー雨量の地図画像

⇒「土砂災害危険度」画面(レーダー雨量表示)に遷移します。

#### **2.2.土砂災害警戒情報・気象情報**

土砂災害警戒情報および土砂災害に関係する気象情報の発表状況を、市町村別(発表対象市町村のみ) に一覧表示します。また、過去の発表履歴も参照できます。

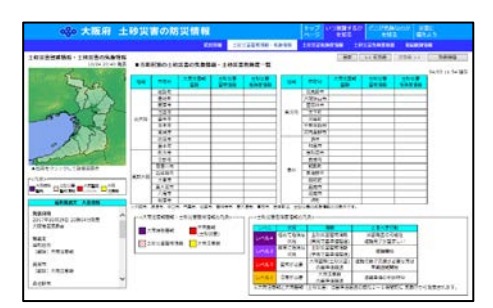

土砂災害危険度は、市町村内で最もレベルが高い土砂災害危険度レベルを表 示します。

「前発表」「次発表」ボタンや「発表履歴」ボタンをクリックして表示される発表履 歴一覧から、過去の発表情報の内容およびその時の土砂災害危険度の状況を 確認することができます。

#### (1) 発表履歴

土砂災害警戒情報・気象情報画面の「発表履歴」ボタンをクリックすると、これまでの土砂災害警戒情報、土 砂災害の気象情報の発表履歴が一覧表示されます。

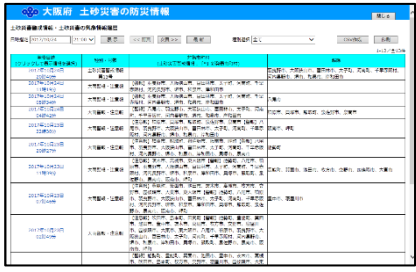

- ・各発表情報の発表日時をクリックすると、土砂災害警戒情報・気象情報画面に 選択した発表日時の情報を表示します。
- ・日時指定や前頁/次頁ボタン、最新ボタンで表示指定できます。
- ・種別選択で情報を絞ることができます。
- ・「CSV 作成」ボタンまたは「印刷」ボタンをクリックすると、表示している一覧を CSV 形式ファイル出力または印刷することができます。

## **2.3.土砂災害危険度情報**

土砂災害危険度およびレーダー雨量を WEB-GIS の地図上に表示します。レイヤー設定により、警戒区域・ 危険箇所等の情報も重ね合わせて表示することができます。また、メッシュを選択すると土砂災害危険度遷移図 が表示されます。

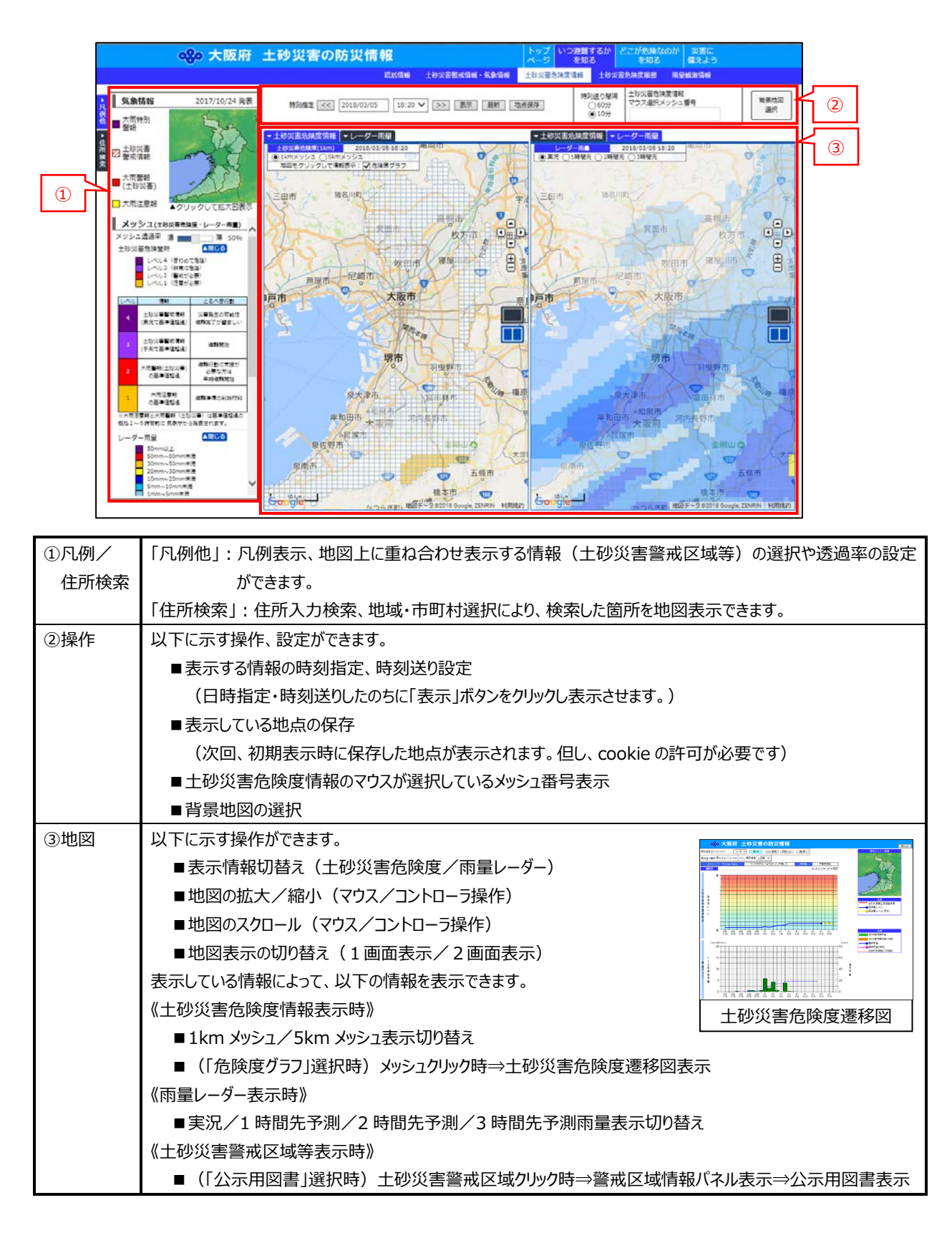

## **2.4.土砂災害危険度履歴**

市町村選択画面で選択した市町村における1kmメッシュ単位の土砂災害危険度の履歴を一覧表示すること ができます。

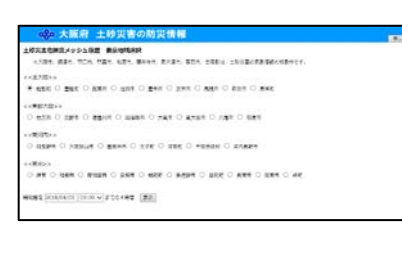

土砂災害危険度履歴一覧を表示する市町村の選択、履歴表示する時刻の指 定をします。

「表示」ボタンをクリックすると、設定した内容で履歴を一覧表示します。

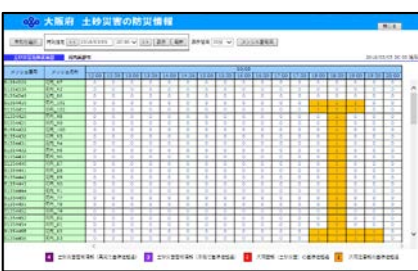

以下の操作ができます。 ・表示する時刻を指定することができます。 ・「メッシュ番号図」ボタンをクリックすると、メッシュ番号図をダウンロードできます。 ・土砂災害危険度レベル値をクリックすると、クリックした時刻のクリックしたメッシュを

拡大した「土砂災害危険度」画面が表示されます。

### **2.5.雨量情報**

大阪府で観測している雨量観測所の観測情報が表示されます。地域別雨量状況図、観測所別雨量グラフ、 地域別雨量履歴表が表示されます。

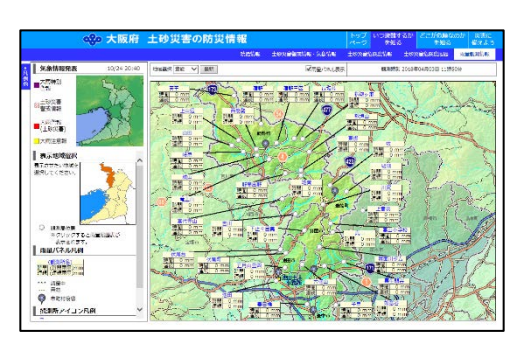

Ξ  $\frac{1}{2}$ 

**The County** 

- ・地域単位で雨量観測情報を表示します。地域選択プルダウ ンから表示する地域を選択できます。
- ・観測局アイコンにマウスを乗せると、予測雨量を含めた表パネ ルが表示されます。
- ・観測局アイコンをクリックすると雨量グラフを表示します。

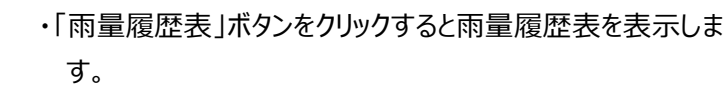

- ・局名をクリックすると、雨量グラフを表示します。
- ・地域、観測局の選択、表示日時送り・指定、ページ切り替 え、一覧表の表示間隔変更ができます。
- ・「ダウンロード」ボタンをクリックすると、帳票を CSV 形式ファイル でダウンロードできます。

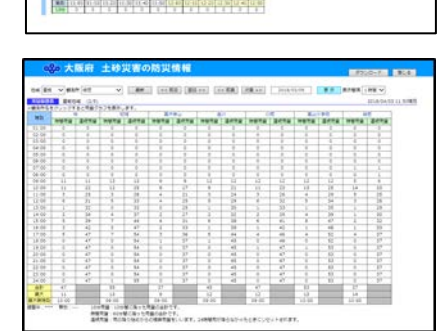

## **3.どこが危険なのか知る**

#### **3.1.警戒区域の検索**

登録されている土砂災害警戒区域および土砂災害特別警戒区域を検索することができます。検索結果から 土砂災害危険度地図での位置表示または、公示用図書のダウンロードができます。

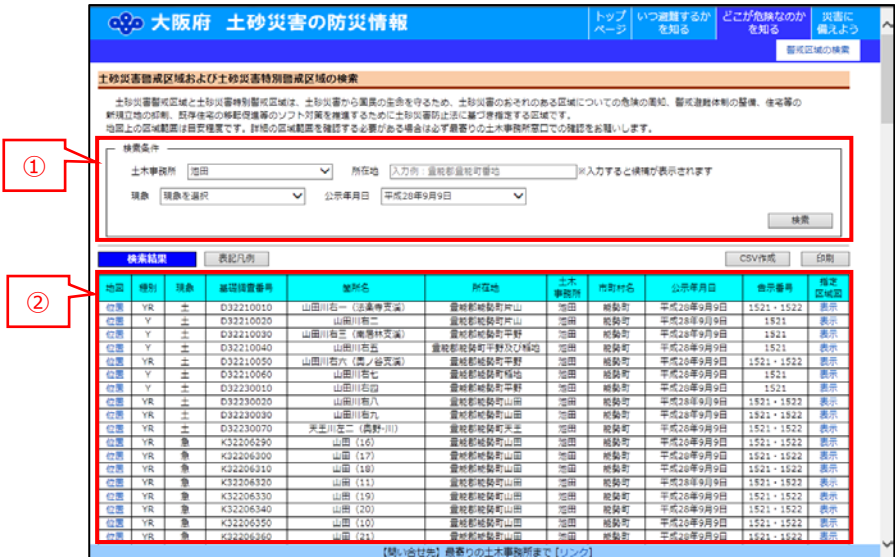

- ① 検索条件:条件を指定し、「検索」ボタンをクリックします。(検索結果は、最大 200 件まで) ■土木事務所:検索する土木事務所を絞り込むことができます。
	- ■所在地 :所在地を手入力できます。登録されている土砂災害(特別)警戒区域の所在地の一部と 一致する場合、候補所在地名が表示されます。
	- ■現象 :「急傾斜地の崩壊」「土石流」「地すべり」から現象を絞り込むことができます。
	- ■公示年月日: 公示された年月日を選択できます。
- ② 検索結果:検索した結果を一覧表示します。
	- ■「CSV 作成」ボタンまたは「印刷」ボタンをクリックすると、表示している一覧を CSV 形式ファイル出力または印 刷することができます。

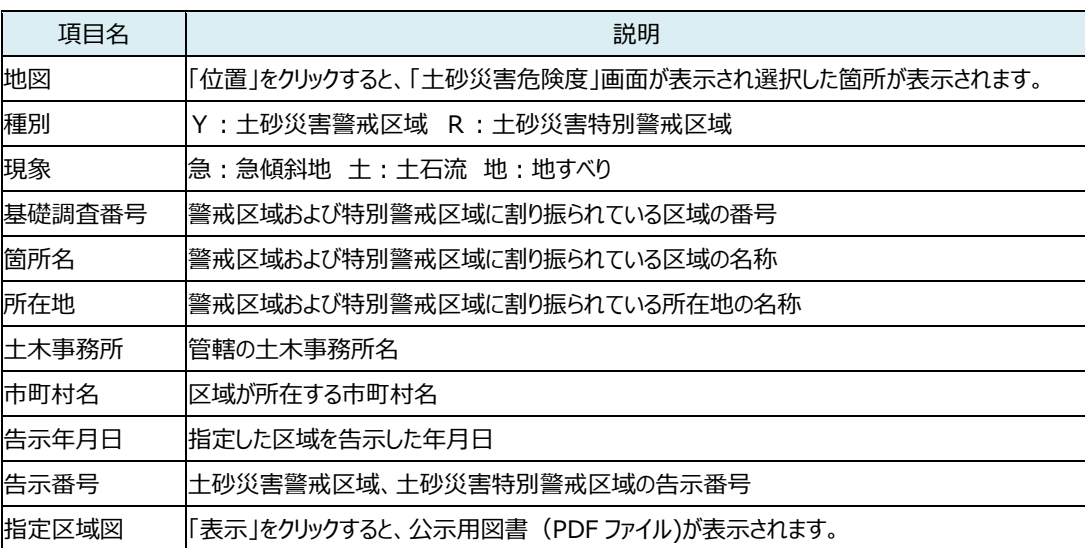

# **4.災害に備えよう**

## **4.1.訓練をしよう!**

災害時の行動のシミュレーションをするための訓練ムービーを提供します。訓練をしよう!(訓練サポートページ) のトップページから「訓練を開始する」ボタンをクリックすると、訓練ページに遷移します。訓練サポートページの使い 方は、リンクの「土砂災害避難訓練ムービーの使い方について」を参照してください。

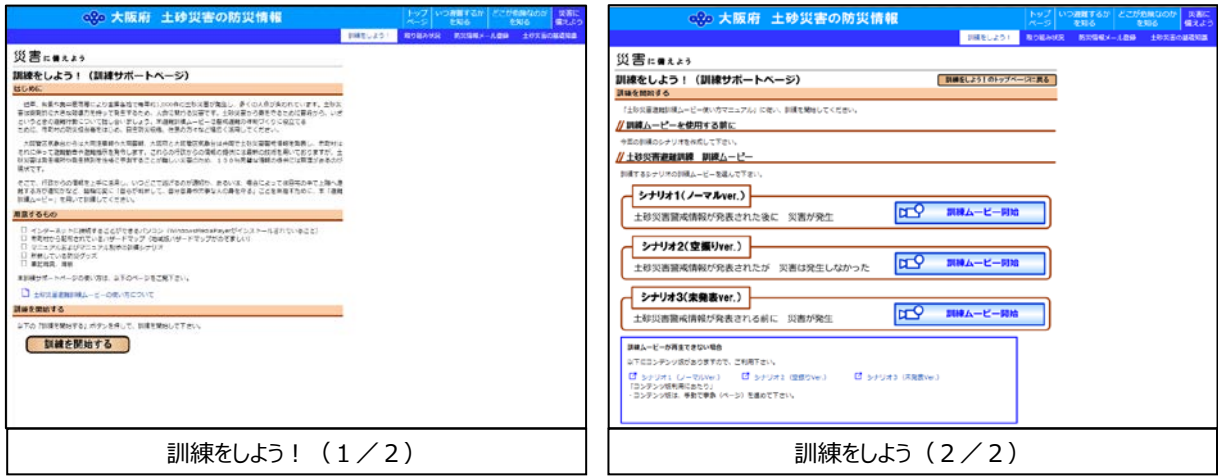

#### **4.2.取り組み状況**

府ホームページの「取り組み状況の情報共有ページ」へリンクします。

## **4.3.防災情報メール登録**

「おおさか防災ネット」の防災情報メール画面へリンクします。

### **4.4.土砂災害の基礎知識**

府ホームページの「土砂災害に関する用語集」へリンクします。